#### ICD-UX533FA

4-569-311-**01**(1) © 2015 Sony Corporation Printed in China

# **SONY**

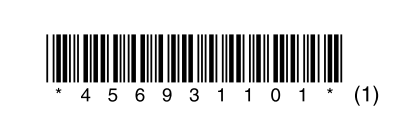

IC レコーダー かんたんスタートガイド

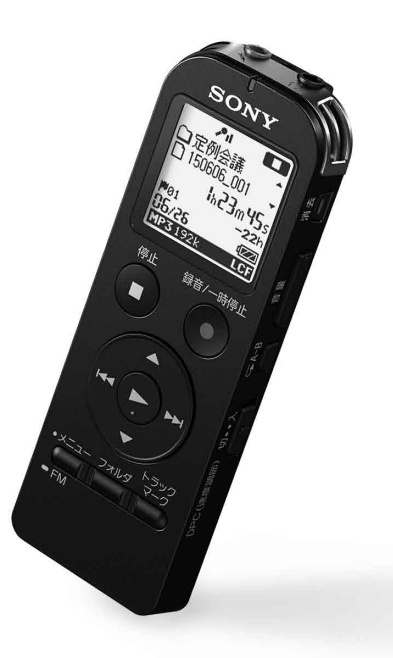

## **はじめに**

本書はICレコーダーをはじめてお使いになるときに必要な準備、基本的な録音、再生、消 去の操作方法や、上手な録音方法などを説明しています。

その他機能の説明や、詳しい操作方法は、別冊の取扱説明書またはヘルプガイド (http://rd1.sony.net/help/icd/u53a/ja/)をご覧ください。

- かんたんスタートガイド 本書(1) ● 保証書
- (取扱説明書の裏面に印刷されています。)

また、パソコンをインターネットに接続できる環境の場合、 ICレコーダー「サポート・ お問い合わせ」のホームページ(http://www.sony.jp/support/ic-recorder/)で、 Q&A (よくある問い合わせ情報)、動画でサポート(上手な録音方法(シーン別録音のコツ)ほ か)などを見ることができます。

● 本体(1) ● ソニー単4形充電式ニッケル水素電池(1) ● 取扱説明書(1)

1 ▲または▼を押して年の数字を選び、▶(再生 /決定)ボタンを押す。同じ操作を繰り返し、 月、日、時、分の順に設定する。 分を選び、(再生/決定)ボタンを押すと、時計が設定

## **箱の中身を確認する**

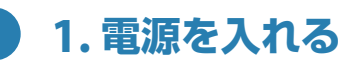

# ೲೢೢೢೢ  $\bigcirc$

 $^{\circledR}$ 内蔵 マイク

 $\frac{1}{\sqrt{2}}\frac{1}{\sqrt{2}}$ 

(1) ▶ (再生/決定)ボタンを押す。

 画面が表示されるまで、ホールド・電源スイッ チを「電源」の方向へスライドする。 電源が入ります。

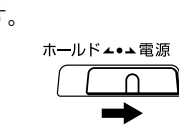

電源を切るには、「電源オフ」のアニメーションが表示されるま で、ホールド・電源スイッチを「電源」の方向へスライドします。 ☆ 停止状態で操作しないまま放置していると、「オートパワーオフ」機 能が働き、電源が切れます。(お買い上げ時は、10分になっています。 設定方法について詳しくは、取扱説明書の「オートパワーオフ」をご覧 ください。)

## **2. 時計を合わせる**

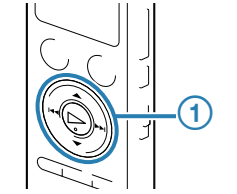

お買い上げのあと、初めて電池を入れたときや、電池を抜いた

(2) ▲または▼を押して、「実行」を選び▶(再生/ 決定)ボタンを押す。 「消去中...」のアニメーションが表示され、ファイルが消去 されます。

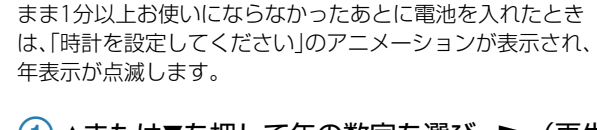

- (1) ヘッドホン(別売)を ? ジャック につなぐ。
- メニュー/ FMボタンを1秒以上 長押しする。
- FMラジオモードに入ります。 初めてお使いになるときは、「受信する地 域を設定してください」と表示され、地域 設定画面が表示されます。

すでに地域設定をしている場合は、手順の から操作してください。

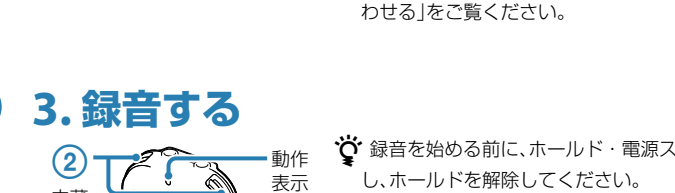

ランプ

- 3 ▲または▼を押して受信したい地 域を選び、▶(再生/決定)ボタ ンを押す。 選んだ地域設定を確認するメッセージが
- 表示されます。
- 4 ▲または▼を押して「実行」を選び、 ▶ (再生/決定)ボタンを押す。 地域が設定されます。選択した地域の放 送局がプリセットリストに登録されます。
- お好みの放送局のプリセット(P) 番号が表示されるまで、または を押して選局する。
- **6 FMラジオを止めるには、■停止** ボタンを押す。
- ☆ 周波数で選局するには、H<4または▶▶Ⅰを繰り返 し押します。
- されます。 ☆ 時計を設定しなかった場合、メニューを使って後からでも設定でき ます。詳しい操作方法は、取扱説明書の「メニューを使って時計を合 わせる あご覧ください。
- ☆☆ 録音を始める前に、ホールド・電源スイッチを中央位置にスライド し、ホールドを解除してください。
- 録音/一時停止ボタンを押す。 録音が始まり、動作表示ランプが赤く点灯します。
- 2 内蔵マイクを録音する音の方向へ向ける。
- 3 録音を止めるには、■停止ボタンを押す。 「アクセス中...」のアニメーションが表示され、録音が停止
- します。 ☆ 録音中に●録音/一時停止ボタンを押すと、録音が一時停止します。 再度押すと、録音が再開します。

- を押した後、またはを押 して、▶、♪、圓、蟲、血タブのいず れかを選び、▶ (再生/決定)ボ タンを押して決定する。 操作音を変更したい場合は、電を選びます。
- **メモリー/タブ/フォルダ/ファイルを選ぶ**
- 録音、再生、編集するファイル、フォルダ、タブ、メモリーを選択できます。

3 ▲または▼を押して、項目を選び、 ▶ (再生/決定)ボタンを押して 決定する。 たとえば「操作音」を選ぶと、下の設定画面 が表示されます。

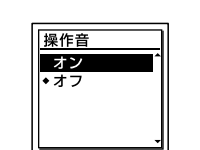

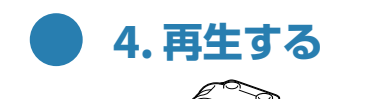

 $\circled{3}$ 

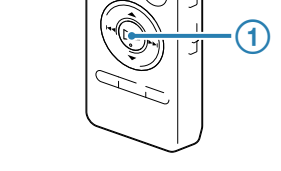

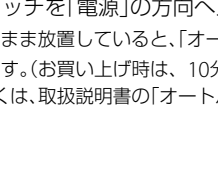

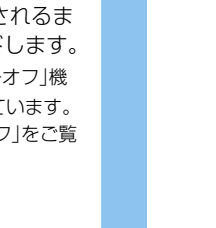

# 時計設定 **ig**y 1m 1d

 $0:00$ 

動作 表示 ランプ

- 4 ▲または▼を押して設定を選び、 ▶ (再生/決定)ボタンを押して 決定する。
- メニューモードを終了するには、 停止ボタンを押す。

- **1つ前の画面に戻るには**
- メニュー操作中に【■■を押します。
- 

再生が始まり、動作表示ランプが緑に点灯します。

音量-/+ボタンを押して、音量を調節する。

再生を止めるには、停止ボタンを押す。

## **5. 消去する**

 $^{\circledR}$ 

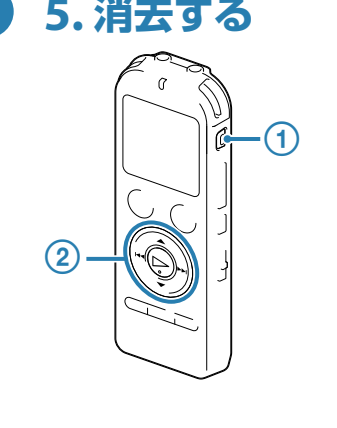

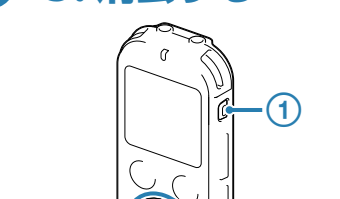

2 K<を押した後、▲または▼を押してタ ブを選び、▶ (再生/決定)ボタンを押 します。 選択したタブ内のフォルダ選択画面が 表示されます。

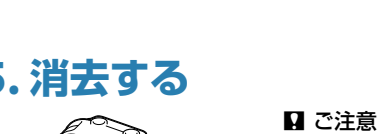

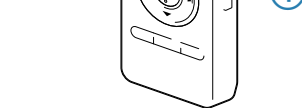

 $\Theta$ 

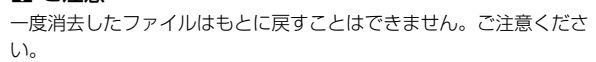

 消去ボタンを押す。 「消去しますか?」と表示され、確認のため、選んだファイ ルが再生されます。

> ■(内蔵メモリー)または □(microSD カード):本機の内蔵メモリーと microSDカードを切り換えることがで

ICレコーダーの準備、基本的な録音、再生、消去の操作はこれで終了です。 あなたも今日からICレコーダーのユーザーの仲間入りです。さらに、ICレコーダーを使いこな すために、便利な機能の一部をご紹介します。

## **FMラジオを聞く**

FMラジオ受信時は、別売のヘッドホンがFMアンテナの役割をしますので、 C ジャックにヘッドホ ンをつなぎ、できるだけ長くのばしてお使いください。 スピーカーで聞くときも、ヘッドホンを?ジャックにつなぎ、できるだけ長くのばしてお使いくだ

- ① ◆ (マイク)ジャックにオーディオコードを接続すると、「外部入力選択」が表示されます。 「Audio IN」を選びます。
- ②「シンクロ録音機能を使って録音しますか ?」と表示されますので、「はい」または「いいえ」を選 びます。シンクロ録音について詳しくは、取扱説明書またはヘルプガイドをご覧ください。

さい。

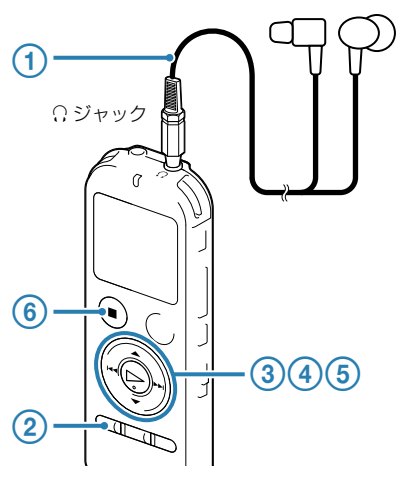

- ICレコーダー内に挿入したメモリーカードに直接録音する場合は、あらかじめ設定を変更してください。
- ●入力レベルが適正ではない場合は、他の機器のヘッドホン端子(ステレオミニジャック)を使って本機と接続 し、本機の録音レベルガイドを確認しながら、他の機器の音量を調節してください。
- ●シンクロ録音が「オフ」になっていても、VORが「オン」になっていると、VOR機能が働いて録音が一時停止す
- ることがあります。録音を一時停止させたくない場合は、VORを「オフ」にしてください。
- ●オーディオコードは抵抗入りのものは使わないでください。

- 接続先の録音ボタンを押す。
- 2 → (再生/決定)ボタンを押す。

\* び 録音された音声の音量が適切でない場合(音が小さかったり、歪んだりした場合)は、本機の音量を調節して ください。

充電中は、「接続中」と電池マークが  $\mathcal{C}$ アニメーション表示されます。 接続中

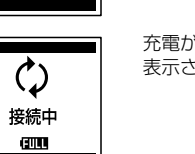

 $\sqrt{Z}$ 

## **メニューを使う**

- メニューを使って、録音、再生、編集、表示、本体の様々な設定を行うことができます。ここでは、 一例として操作音の設定方法を説明します。
- そのほかの設定項目については、取扱説明書またはヘルプガイドをご覧ください。

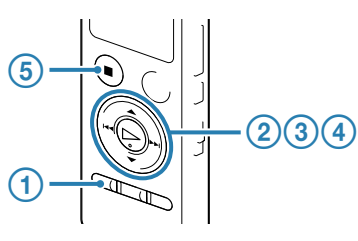

- メニュー/ FMボタンを押す。 メニュー画面が表示されます。
	- メニュー画面では様々な機能を設定する ことができます。

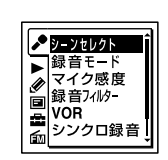

別売のUSB ACアダプター(AC-UD20など)を使って充電することもできます。 ■ ご注意

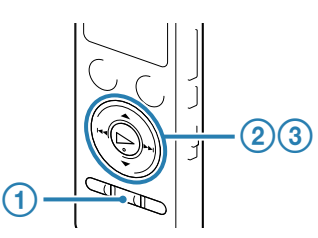

- タブ/メモリーを選ぶ。
	- 1 フォルダボタンを押して、フォルダ選択 画面を表示します。

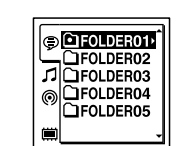

(Voice):録音可能エリア。本機で録 音したファイルを管理するエリアです。 (Music):再生専用エリア。パソコン から転送した音楽ファイルを管理する

エリアです。

(Podcast):再生専用エリア。パソコ ンから転送したポッドキャストを管理

するエリアです。

きます。

フォルダを選ぶ。

イルが表示されます。

 ファイルを選ぶ。 ▲または▼を押してファイルを選び、▶ (再生/決定)ボタンを押します。

▲または▼を押してフォルダを選び、 (再生/決定)ボタンを押します。 ▶▶Ⅰを押すと、選択したフォルダ内のファ

## **電話機や携帯電話の音声を録音する**

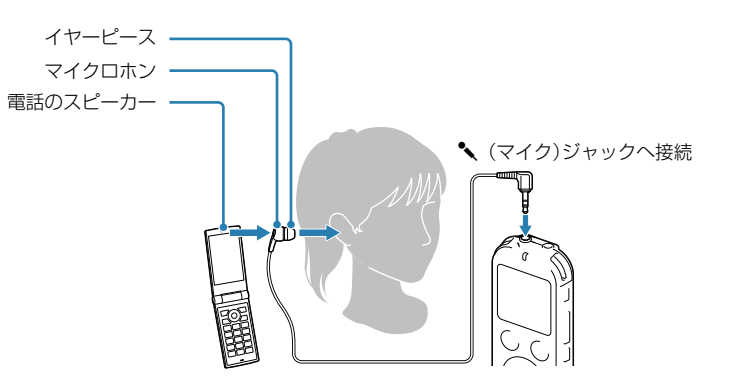

別売のECM-TL3を使うと、電話機や携帯電話での自分と相手の声を録音することができます。 ICレコーダーの< (マイク)ジャックにECM-TL3をつなぎ、電話のスピーカーをマイクロホンに 当ててください。

## **ラジカセ、テープレコーダー、テレビなどから ICレコーダーへ録音する**

市販のオーディオコードを使用して録音すると、周囲の音などの雑音を入れずに録音することが できます。

#### **準備**

録音/一時停止ボタンを押す。

#### 接続先の再生ボタンを押す。

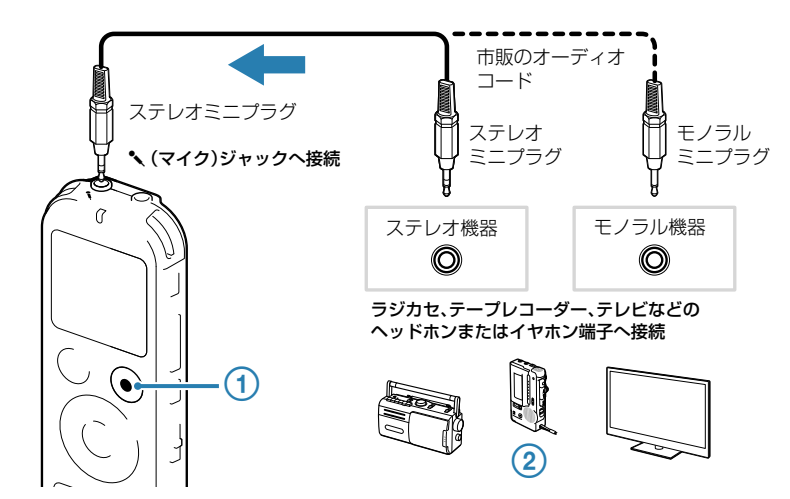

#### ¼¼¼

## **ICレコーダーからラジカセ、テープレコーダーなど へ録音するには**

市販のオーディオコードを使用して録音すると、周囲の音などの雑音を入れずに録音することがで きます。

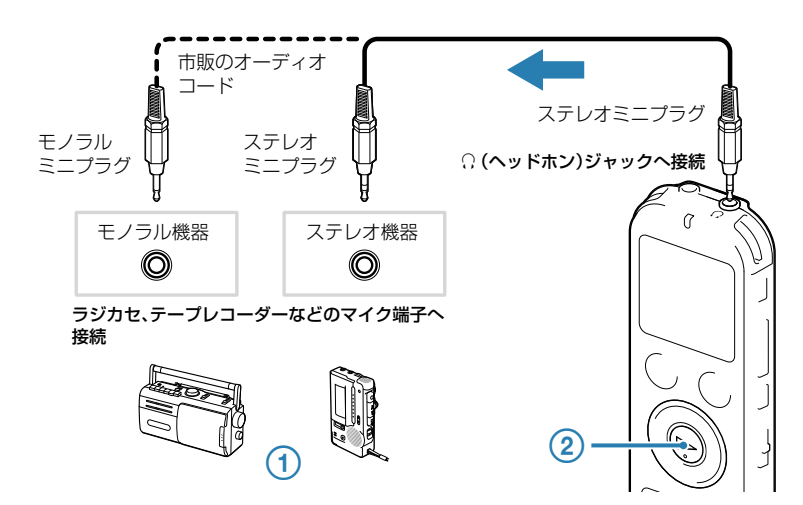

# **準備―充電する**

#### **パソコンを使って充電する**

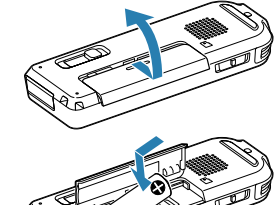

 充電池を入れる。 電池ぶたを矢印の方向へずらして開け、単4形充電式ニッケル水素電池 (付属)を入れ、ふたを閉めます。

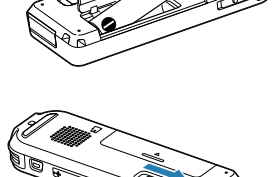

 ICレコーダーを起動しているパソコンにつなぐ。 USB DIRECT (スライド式USB端子用)つまみをスライドし、 起動しているパソコンのUSBポートにつなぎます。

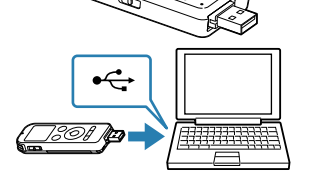

充電が完了すると、電池マークが「FULL」と 表示されます。

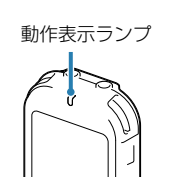

## 動作表示ランプ (3)ICレコーダーをパソコンから取り外す。

動作表示ランプが消えていることを確認して、パソコンで下記の操作を 行います。

#### Windowsの場合:

タスクバー(パソコンの画面右下)にあるアイコンを左クリックして ください。Windows 7、Windows 8、Windows 8.1の場合は [IC RECORDERの取り外し]を左クリックしてください。

#### Macの場合:

Finderのサイドバーの[IC RECORDER]の取り外しアイコンをクリック してください。

詳しくは、お使いのパソコンの取扱説明書をご覧ください。

#### **USB ACアダプターを使って充電する**

ACアダプターは容易に手が届くような電源コンセントに接続し、異常が生じた場合は速やかにコンセントから抜いて ください。

## **上手に録音、再生するために**

## **ノイズとして録音される可能性のある音について**

#### こんな音や振動もノイズとして録音されてしまいます

ICレコーダーには、音声以外のさまざまな音が録音されてしまうことがあり、ノイズとして聞こえてしまいま す。録音されるノイズには以下のようなものがあります。

マイクにあたる吐息

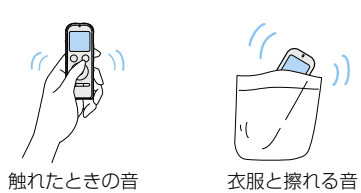

机に当たる音

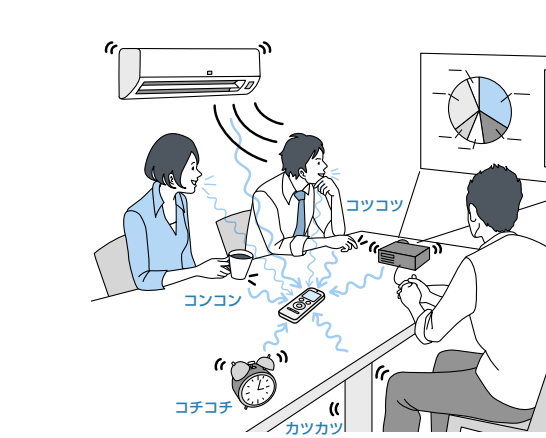

エアコン、プロジェクター、パソコンなどの動作音、机の上 に置いたものの振動、机の脚から伝わる足音などは、聞こえ る音よりも大きく録音されてしまうことがあります。

2 ▲または▼を押して、「オート」、「強」ま たは「弱」を選び、▶ (再生/決定)ボ タンを押す。

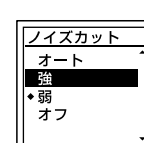

#### 録音レベルを調整する

録音中は、録音レベルガイドが表示されます。

♪ 6時 ▓▓**▆▆▆▆▆▓▓** 録音レベルガイド 1h23m45s  $-22h$ **MP3 192k NCF** 

#### 録音フィルターを使う

「強」にして音声が聞き取りにくいと きに選びます。 オフ: ノイズカット機能を解除します。

再生時に、ノイズカット機能を有効に設定すると、プ ロジェクターや空調などの音声以外の周辺ノイズを カットします。全帯域のノイズを低減するため、人 の声をクリアな音質で再生することができます。

> ■ ご注意 音楽を再生するときは、ノイズカット機能を「オフ」にして ください。

 停止/再生時に、メニュー → タブ →「ノイズカット」を選び、▶(再生 /決定)ボタンを押す。

> ● パソコンにプリインストールされている以外のOSに変更したパソコンや、自作パソコンは動作保証いたしません。 ●インストール時は、「コンピューターの管理者」に所属するユーザー名でログオンしてください。

#### オート: 本機で録音したファイルに応じて、ノ イズカット機能が自動的に動作しま す。 強: ノイズカットレベルを強くします。 弱: ノイズカットレベルを弱くします。

 停止ボタンを押して、メニューモー ドを終了する。

## **パソコンにつないで使う**

### 動作環境について OS

- $\bullet$  Windows ● Windows 8
	- Windows Vista (Service Pack2以降)
	- ■ご注意

Sound Organizerを使用するためには、以下の環境が必要です。

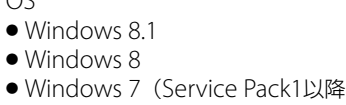

CPU 1.66 GHz以上 ハードディスクの空き容量 400 MB以上

● 未使用のCD-R/CD-RWを、パソコンのCDドライブに挿入してください。 ● あらかじめICレコーダーで録音したファイルを「Sound Organizer」に取り込んでから、音楽CDの作成を始

> $-\left(5\right)$ [作成開始]、[音楽CDを作成する] ボタンはここに表示されます。

 $\left( 3\right)$ 

4 CDを作成したい音楽ファイルが ここに表示されます。

#### 本機のUSB DIRECTつまみをスライドし、起動してい るパソコンのUSBポートに接続する。

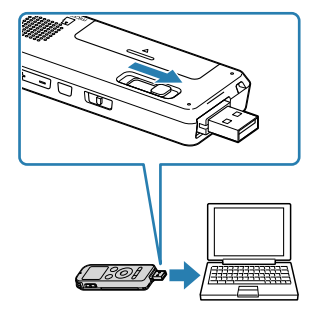

#### 正しく認識されているかを確認する。

接続している間は本機の表示窓に「接続中」の表示が出ています。

- 1 サイドバーにある ディスクを作成する | をクリックし、画面右側にある をクリックする。
- [マイライブラリー]から書き込みたい楽曲が含まれる項目を選び、書き込みたい楽 曲を選ぶ。
- 3 画面中央の → をクリックする。
- CDへ書き込みたい楽曲の確認をする。
- 5 + 作成開始 をクリックする。 音楽CDの作成が始まります。

<del>び</del> Sound Organizerの操作方法については、[ヘルプ]メニューを選択し、Sound Organizerのヘルプを表示して調べるこ とができます。

#### Windowsの[スタート]メニューから、[コンピューター](または[マイコンピュー タ])をクリックし、[IC RECORDER][FOR WINDOWS]をダブルクリックする。

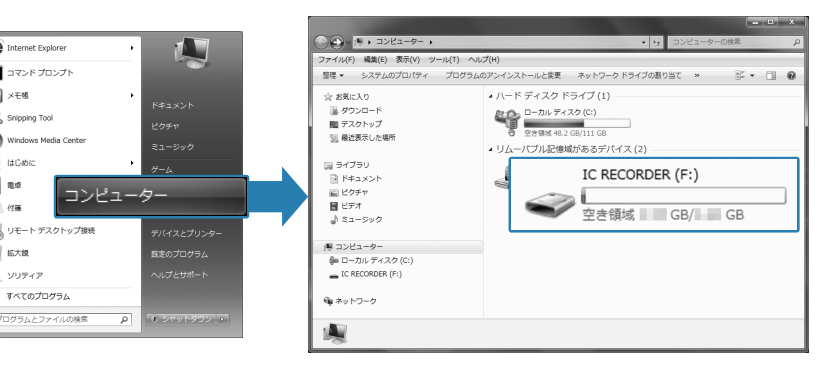

画面はお使いのWindowsのバージョンによって異なります。 本書では、Windows 7を例にして説明しています。

Macでは、Finderに「IC RECORDER」という名前のドライブが表示されているかを確認してください。 IC RECORDER

[SoundOrganizer\_V1600](または[SoundOrganizer\_V1600.exe])をダブル クリックする。

画面の指示に従って操作してください。

 使用許諾契約の内容を確認したら、「使用許諾契約に同意します」を選び、[次へ]を クリックする。

> 本機の動作表示ランプが消えていることを確認し、パソコンで下記の操作を行います。 Windowsの場合:

「インストールの種類」の画面が表示されたら、お好みで「標準」、「カスタム」のいず れかを選び、[次へ]をクリックする。

「カスタム」を選んだ場合は、画面の指示に従い、インストール設定を行ってください。

タスクバー(パソコンの画面右下)にあるアイコンを左クリックしてください。 → [IC RECORDERの取り外し] (Windows 7、 Windows 8、 Windows 8.1)また

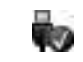

「インストールの開始」の画面が表示されたら、[インストール]をクリックする。 インストールが始まります。

> お使いのパソコンの設定によっては、タスクバーにアイコンが表示されない場合があります。 Macの場合:

「Sound Organizerは正常にインストールされました」の画面が表示されたら、 「Sound Organizerを今すぐ起動する」をチェックし、[終了]をクリックする。

\*  $\ddot{Q}$  Sound Organizerのインストール後、パソコンの再起動が必要になる場合があります。

Sound Organizerの詳しい操作方法については、Sound Organizerの[ヘルプ]または[かんたん操作ガイド]

をご覧ください。

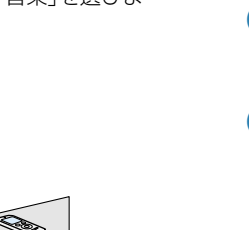

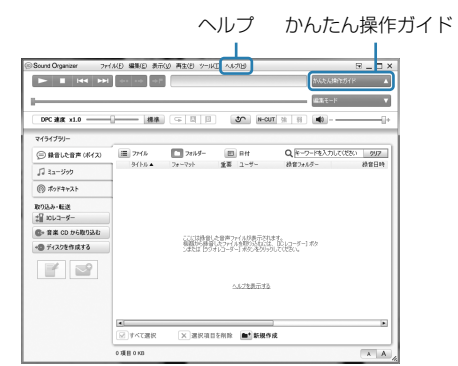

## **音楽CDを作る**

めてください。

m<br>S7 MAASSARF

 $\begin{bmatrix} 0 \\ 0 \\ 0 \end{bmatrix}$ 

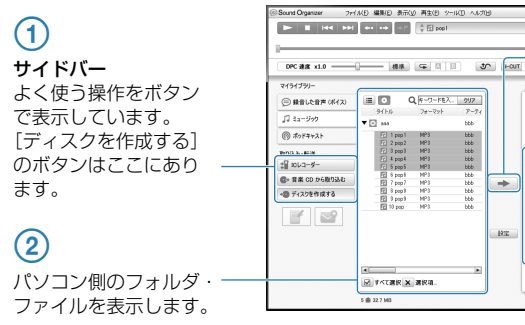

録音するときは、マイク部に息がかからないように 口のやや横に本体を近づけましょう。 シーンセレクトを使うときは、「ボイスメモ」を選び ます。

ነଫ ヒント 音量が小さい楽器の音などを録音した場合、録音された音 声が小さいことがあります。その場合は、Myシーンで「マ イク感度」を「高(音楽)」に変更してご利用ください。 詳しくは取扱説明書の「Myシーンの設定項目をお好みに編 集する」をご覧ください。

部屋の大きさ、話をする人の声の大きさ、パソコンを近くで使用しているのかどうか…。 録音環境は人によってさまざまです。 望まれる「音質」も録音対象によって変わってきます。 ためし録りは、大切な録音を失敗しないため、また、理想の音質に録音環境を整えるために大変有効なものです。

● 録音中に本体に触れると、タッチノイズとして録 音されてしまう場合があります。録音が終わるま では、なるべく本体に触れないようにしてくださ い。

## **ファイルをパソコンにコピーして保存する**

Sound Organizerを使わずに本機とパソコンを接続して、ファイルのやり取りが行えます。

- ノイズの原因となっている音から遠ざけるか、取 りのぞいてください。
- ●状況に応じた「録音モード」を選んでください。ノ イズが気になる場合は、録音モードを高音質モー ドに設定することをおすすめします。
- ●状況に応じた「マイク感度」を選んでください。周 囲の音がノイズとなって聞きづらい場合は、マイ ク感度の設定を下げてみてください。 ● 録音シーンに合わせて「シーンセレクト」を選ぶと
- 録音モードやマイク感度など、録音に必要な項目 を一括でおすすめの設定に切り換えることができ ます。

#### 本機のUSB DIRECTつまみをスライドし、起動しているパソコンのUSBポートに接 続する。

部分に収まるように、マイクの方向や音源からの距 離を調節したり、マイク感度、シーンセレクトの設定 を変更してください。 ☆ 入力レベルの白く表示される部分が少ない場合は、音

#### 正しく認識されているかを確認する。

Windowsでは、「コンピュータ」(または「マイコンピュータ」)を開き、「IC RECORDER」が新しく認識さ れているかを確認してください。

- 停止/録音中にメニュー → タブ → 「録音フィルター」を選び、 /決定)ボタンを押す。
- **②▲または▼を押して、「NCF(Noise** Cut)」または「LCF(Low Cut)」を選 び、▶(再生/決定)ボタンを押す。

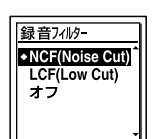

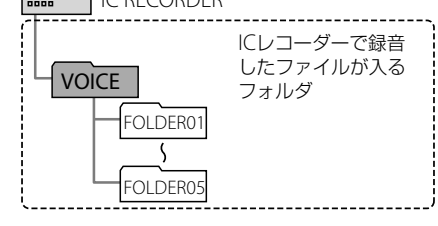

#### 保存したいファイルやフォルダをパソコンにコピーする。

(3) ■停止ボタンを押して、メニューモー ドを終了する。

「IC RECORDER」に入っているファイルやフォルダをパソコンのローカルディスクにドラッグアンドド ロップします。

☆ ファイルやフォルダをコピーする (ドラッグアンドドロップ)

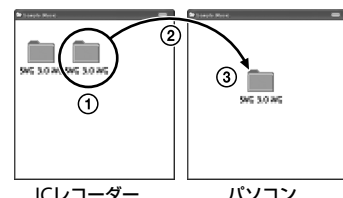

ノイズカット機能を使う Sound Organizerは、本機のメモリーに内蔵されています。本機のメモリーを初期化すると、 Sound Organizerのインストーラーも消去されます。 「Sound Organizer」は、 ICレコーダー サポート・お問い合わせページからもダウンロードできます。

> コピーしたいフォルダを クリックしたまま、 保存先まで移動(ドラッグ)して、 はなす(ドロップ)

ICレコーダー パソコン

#### 本機をパソコンから取り外す。

- は、[USB大容量記憶装置 ドライブを安全に取り外します](Windows Vista) を左クリックしてください。
- アイコン、メニューの表示はOSの種類によって異なる場合があります。

Finderのサイドバーに表示されている「IC RECORDER」の取り外しアイコンをクリックしてください。 パソコンから取り外す方法について詳しくは、お使いのパソコンの取扱説明書をご覧ください。

## **Sound Organizerをインストールする**

#### 会議録音

ハンカチなどの上に本機をのせることで、机から伝 わる振動音などのノイズを低減できます。 発表者に近い場所で録音してください。 シーンセレクトを使うときは、「会議」を選びます。

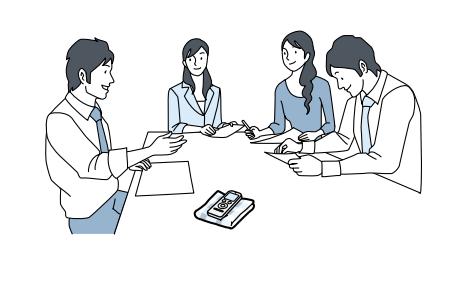

#### インタビュー録音

マイクの向きをインタビュー相手に合わせて録音し

ます。 シーンセレクトを使うときは、「インタビュー」を選 びます。

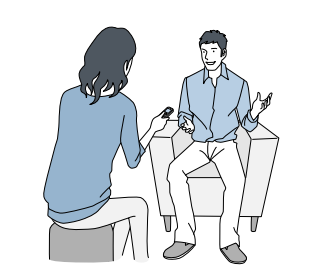

授業・講演会録音

マイクを音源の方向に向けて録音します。別売の指

向性マイクを使用することで、録りたい音声を狙っ て録音することができます。 シーンセレクトを使うときは、「講演」を選びます。

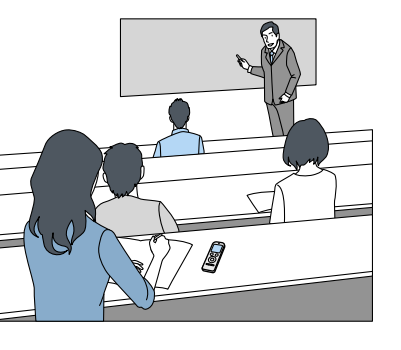

### 電話録音

電話録音用マイクECM-TL3 (別売)を使って自分と 相手の声を録音できます。 シーンセレクトを使うときは、「インタビュー」を選 びます。

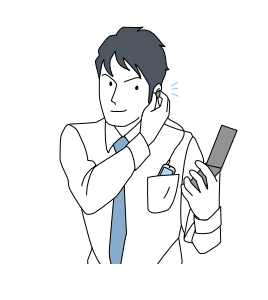

## **状況に応じた録音方法**

#### 歌やカラオケの録音

大人数での合唱練習やカラオケなど比較的大きな音 を録音する際は、本機を2 m ~ 3 mくらい離して録音 してください。 シーンセレクトを使うときは、「歌・音楽」を選びます。

 $\sim$   $\sim$   $\sim$   $\sim$   $\sim$   $\sim$   $\sim$   $\sim$ **゙ヴ** ヒント

少人数でのコーラスの音を録音した場合、録音された音声 が小さいことがあります。その場合は、Myシーンで「マイ ク感度」を「高(音楽)」に変更してご利用ください。詳しく は取扱説明書の「Myシーンの設定項目をお好みに編集す る」をご覧ください。

#### メモ録・口述録音

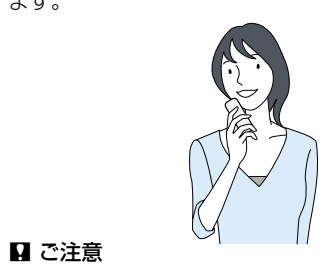

本機を手に持って録音するときは、本機に触れたときのノ イズ(タッチノイズ)が録音されないようご注意ください。

#### 音楽録音

本機をピアノの上に載せて録音すると、ピアノを弾 くときの振動も一緒に録音されてしまいます。本機 をピアノから1 m程度離して録音してください。 シーンセレクトを使うときは、「歌·音楽」を選びま す。

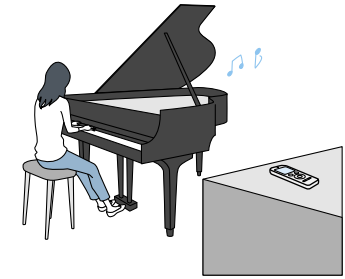

#### **ためし録りのススメ**

## **上手に録音するには**

#### 録音されるノイズを軽減するには

上段に録音中の入力レベルが表示されます。下段の 白いバーは、入力レベルの適正範囲を表示します。 左の図のように、録音中の入力レベルが、下段の白い

源の近くに移動したり、マイク感度を高く設定すること をおすすめします。

録音フィルター機能を設定すると、ノイズを軽減し た録音ができます。

NCF(Noise Cut):LCF(Low Cut)でカットでき

#### る低い周波数の音に加えて、 音声以外の高い周波数の音 をカットします。 LCF(Low Cut): プロジェクターなどのノイ ズや風きり音といった低い 周波数の音をカットします。 オフ: 録音フィルターを解除しま す。

## **再生時にノイズを軽減して聞きやすくするには**

http://www.sony.jp/support/ic-recorder/

録音したデータを簡単に管理・編集できるソフトウェア「Sound Organizer」。 お好みの音楽CDを作成したり、会議の議事録作成、語学学習、音楽再生などをサポートします。パソコンなら ではの楽しみかたが広がります。

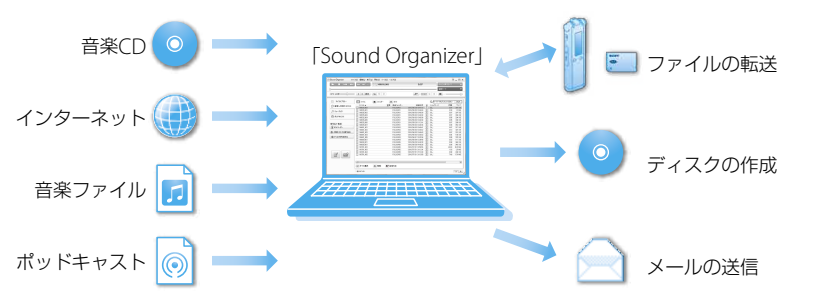

## **パソコン用ソフトウエア「Sound Organizer」を使う**